## CONSULTER SON AVIS IEN SUR I-PROF – TABLEAU D'AVANCEMENT A LA HORS CLASSE

## Connexion au dossier i-prof

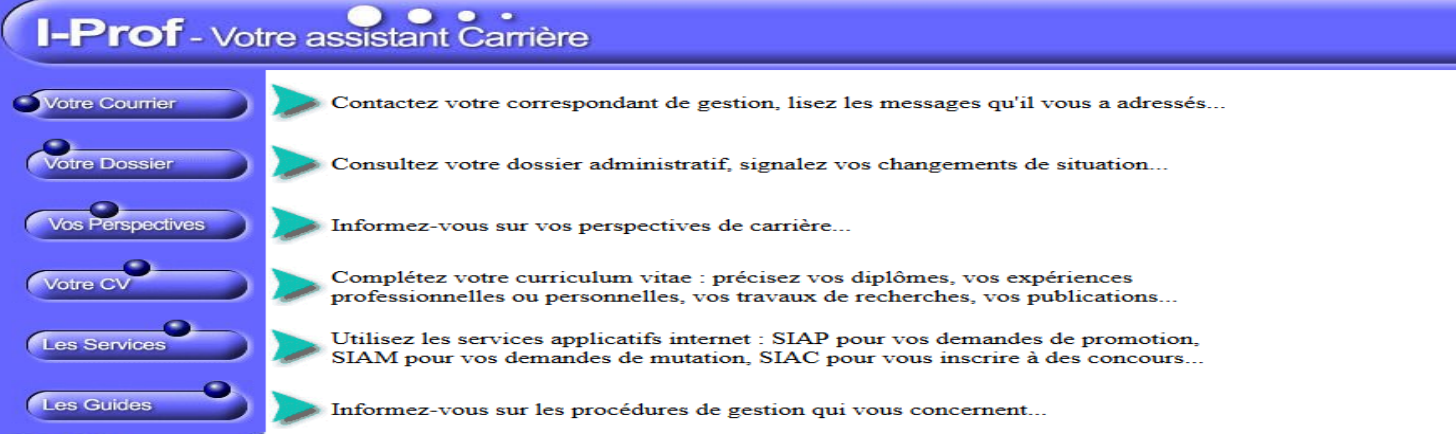

Cliquer sur « les services » puis avec le menu déroulant dans l'encadré « accéder à la campagne » choisir « accès hors-

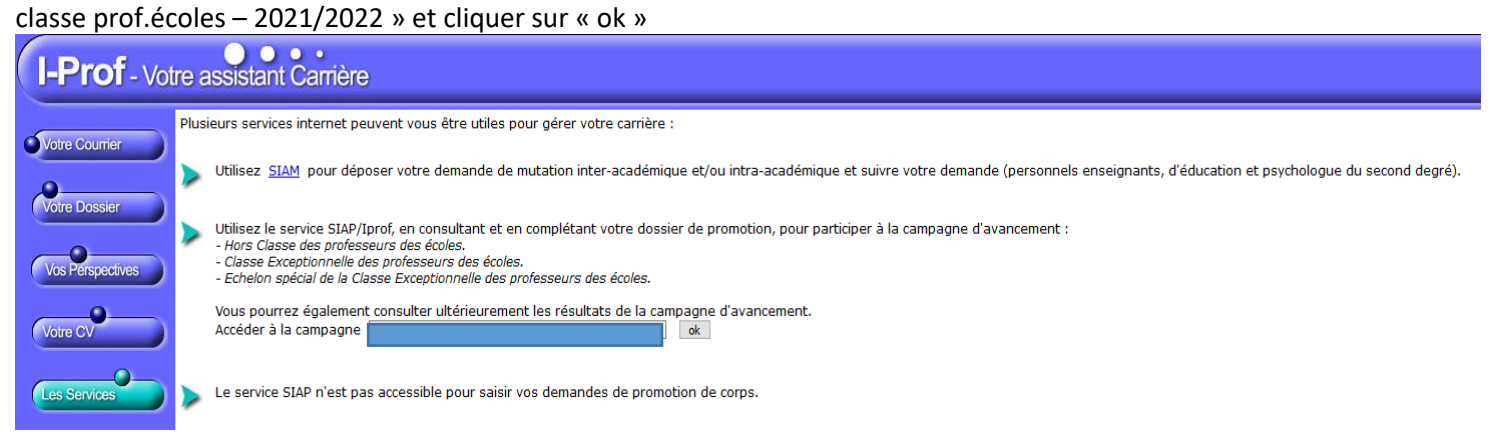

## Cliquer sur « consulter votre dossier »

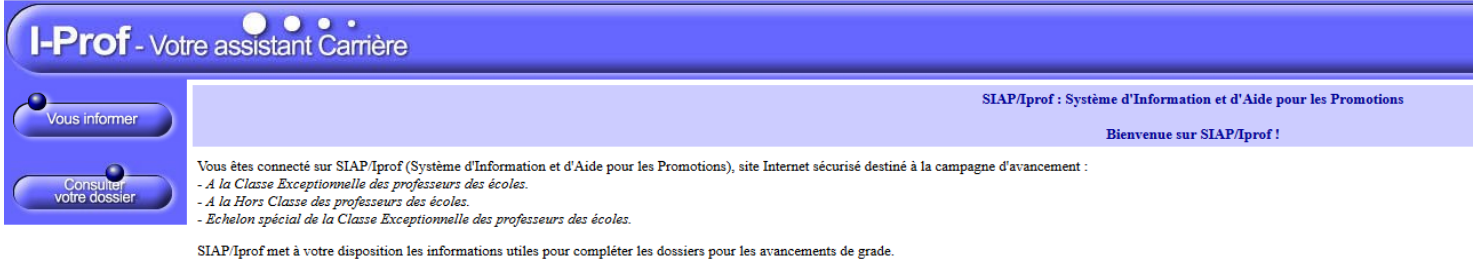

## Cliquer sur « synthèse »

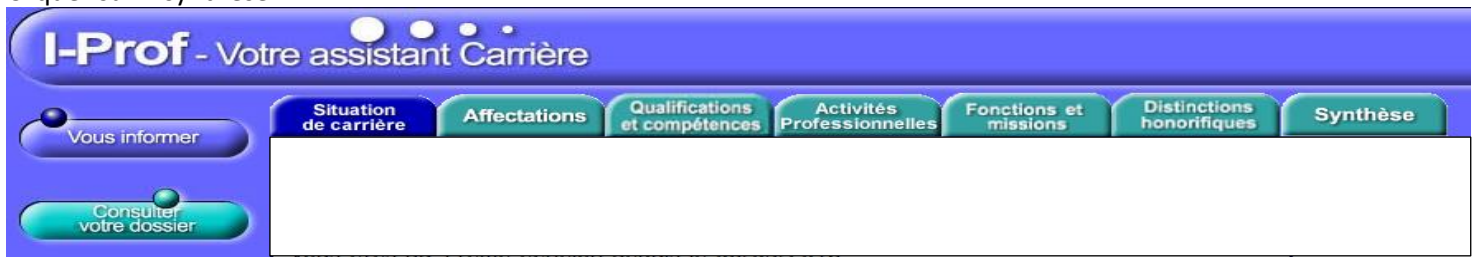

Dans l'encadré synthèse l'avis apparaîtra, il vous sera possible de l'imprimer

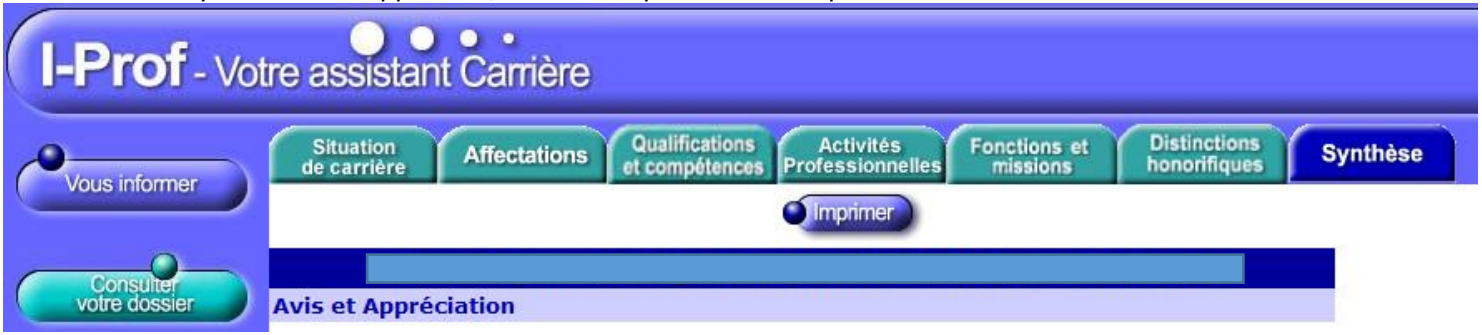